## **ONLINE UPISI PREDMETA S VIŠIH GODINA STUDIJA – UPUTE**

Nakon što se logirate u Studomat korištenjem Vašeg AAI identiteta u izborniku na desnoj strani odaberite opciju UPIS GODINE.

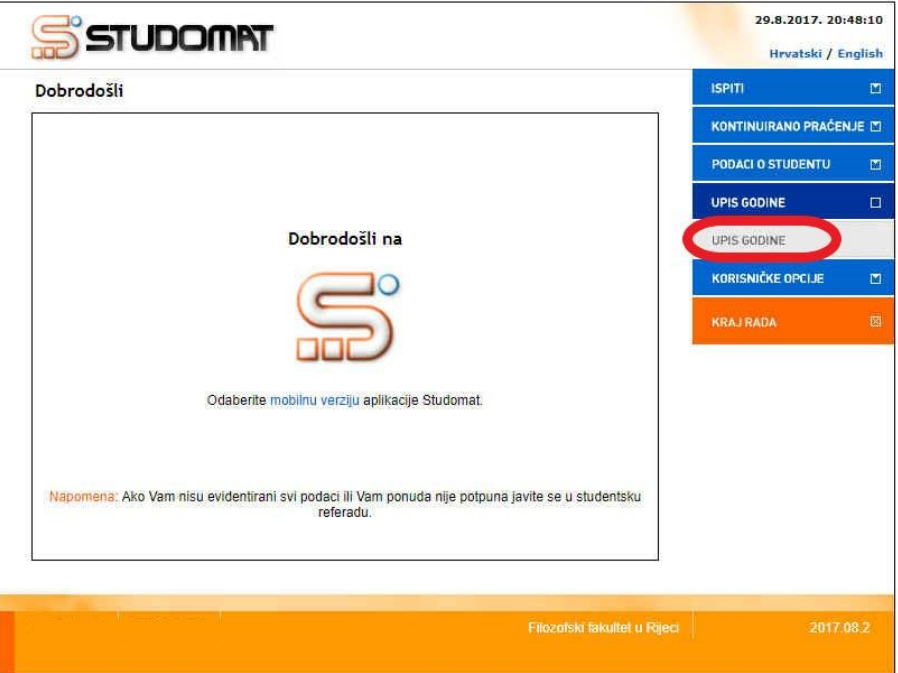

Na ekranu koji će se otvoriti uz naziv studija na kojemu studirate kliknite na bijelu strelicu u žutom kvadratu.

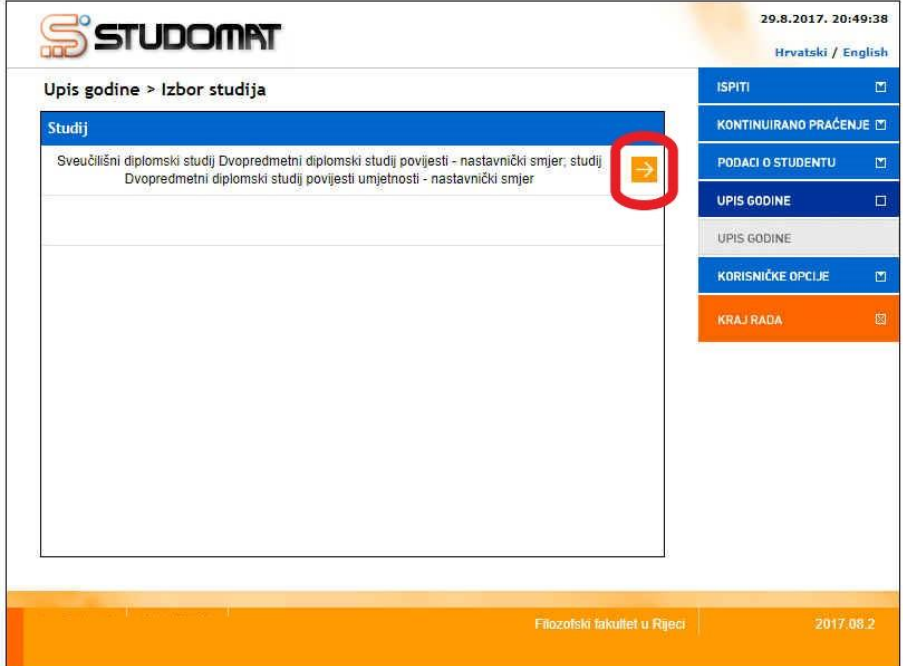

Sljedeći ekran sadrži podatke o nastavnoj godini, načinu upisa, temelju financiranja, plaćanju te ukupnom broju ECTS-a koje trebate upisati. Prvi korak koji trebate napraviti je odabrati predmete koje ćete upisati. U slučaju da studirate na jednopredmetnom studiju imati ćete naveden samo jedan studij, a ukoliko studirate dvopredmetnu kombinaciju studija oba će studija biti prikazana (kao na donjoj slici) te za svaki od studija trebate odabrati predmete koje ćete upisati.

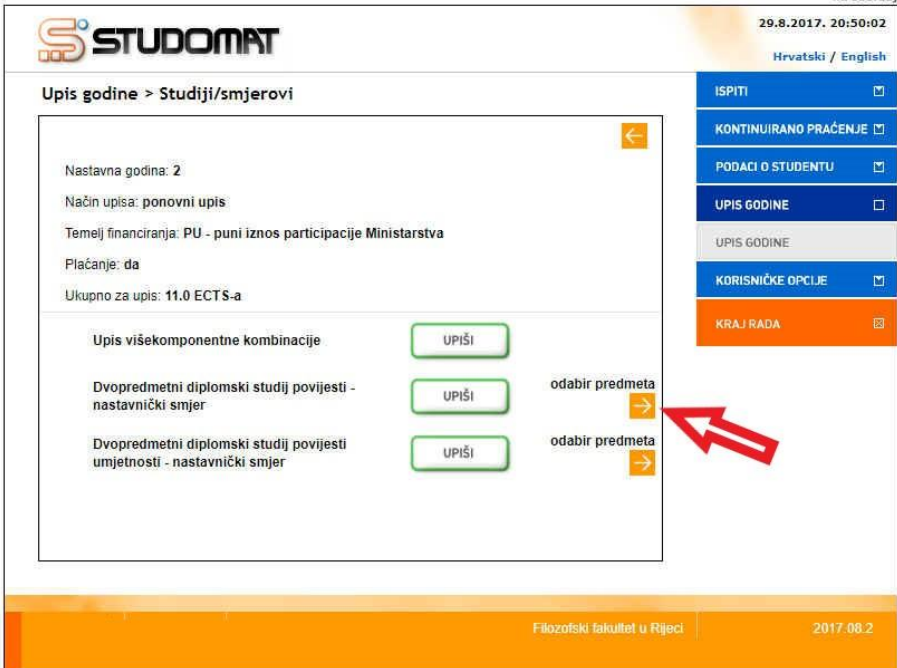

Za prelazak na odabir predmeta koje ćete upisati kliknite na bijelu strelicu u žutom kvadratu.

Prilikom upisa trebate odabrati upis obveznih odnosno upis izbornih predmeta u skladu s **popisom predmeta koji ste dobili u upisnom kompletu**.

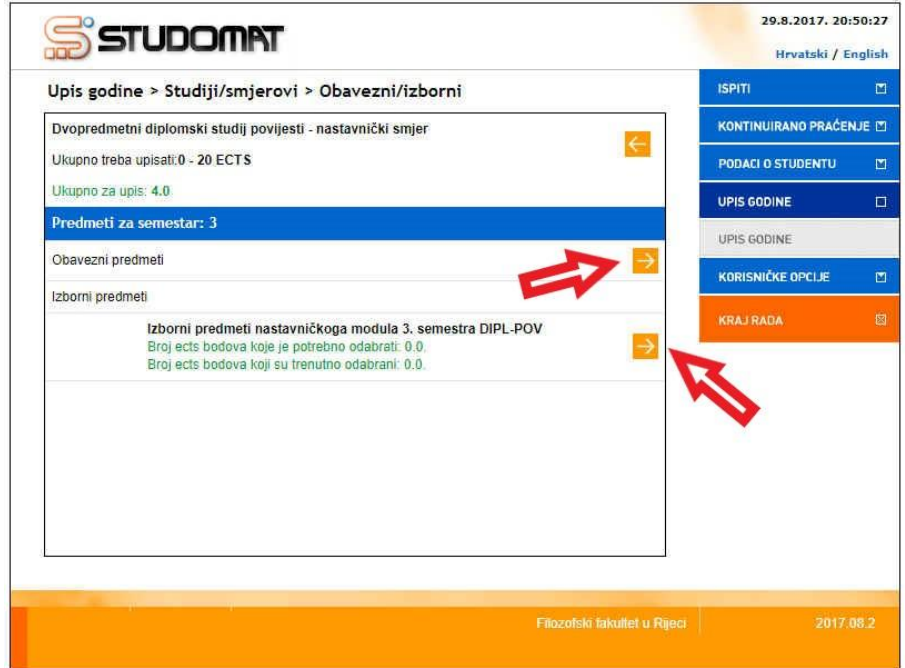

Popis predmeta koje možete odabrati za upis biti će prikazan na način prikazan na sljedećoj slici.

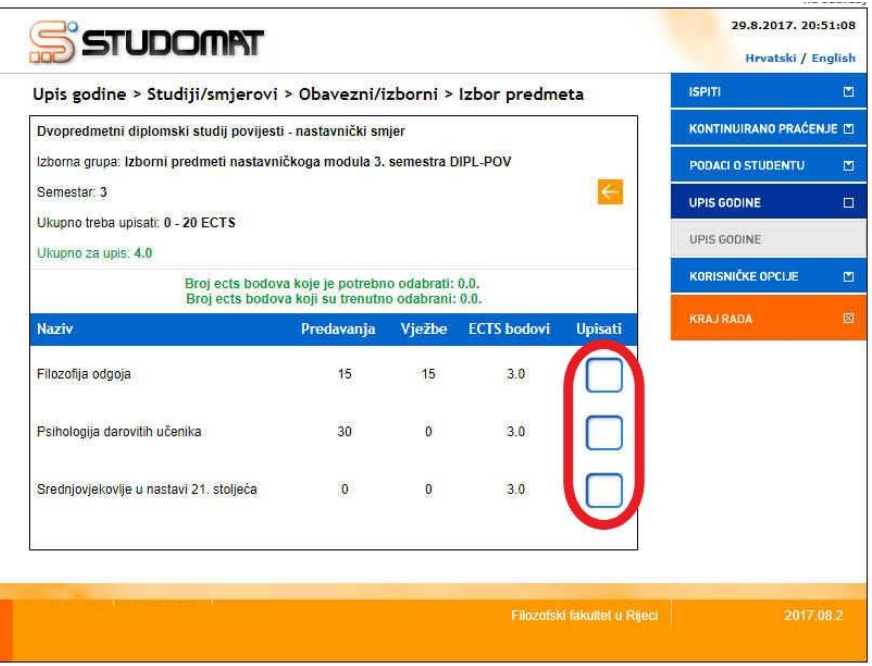

Za svaki predmet koji želite upisati trebate kliknuti na prazni kvadratić te će se u njemu pojaviti kvačica na način prikazan na sljedećoj slici.

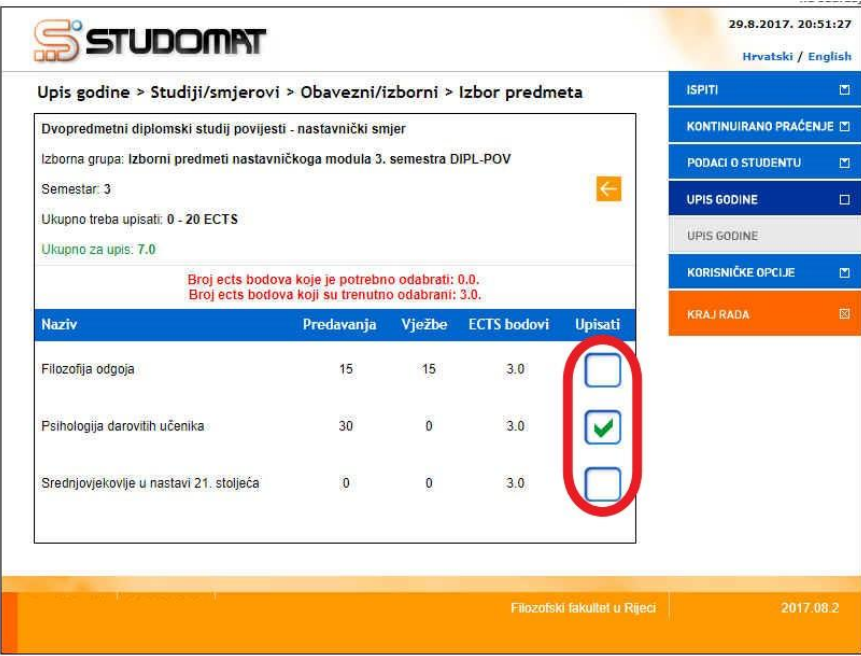

Iznad popisa predmeta naveden je ukupan broj ECTS-a koje trebate upisati te se svakim odabirom predmeta broj povećava dok ne upišete odgovarajući broj predmeta. Tada će se crveno označeni tekst pretvoriti u zeleni.

Nakon što odaberete sve obvezne i sve izborne predmete koje planirate upisati (u skladu s popisom koji ste dobili u upisnom kompletu) vratite se odabirom gornje bijele strelice u žutom kvadratiću koja je usmjerena prema lijevoj strani ekrana do početnog ekrana prikazanog na sljedećoj slici.

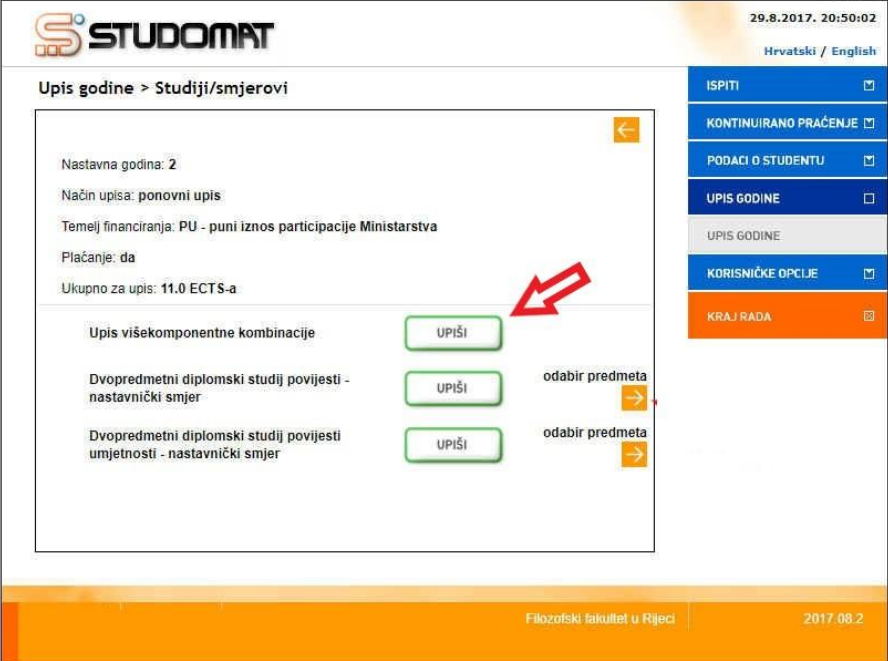

Na ekranu odaberite tipku UPIŠI nakon čega će Vam se pojaviti popis svih predmeta koje ste označili za upis (prikazan na sljedećoj slici).

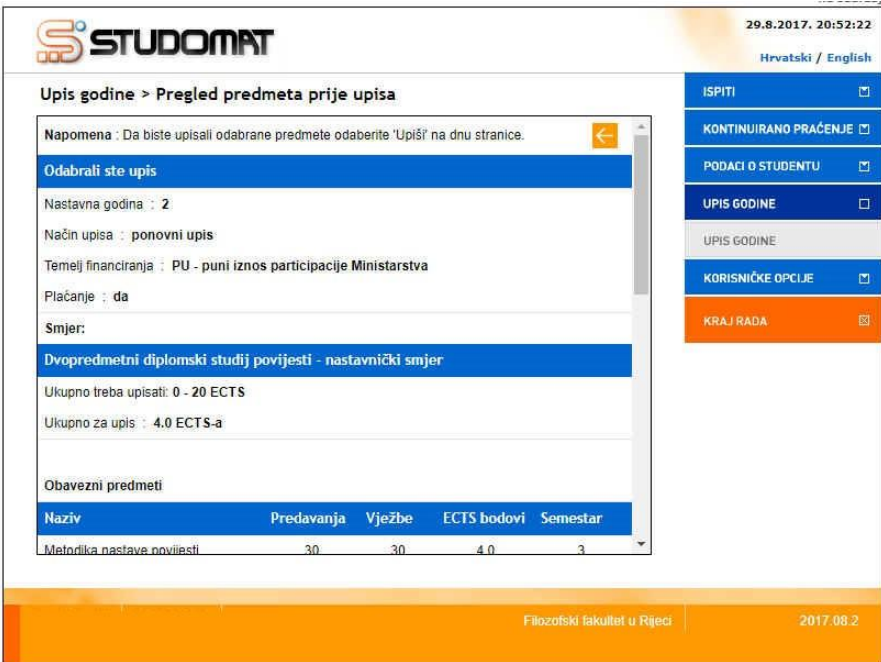

Na dnu popisa (prikazano na sljedećoj slici) ponuđene su tri mogućnosti: UPIŠI – ODUSTANI – NATRAG. Ukoliko ste odabrali sve predmete s popisa koji ste dobili u upisnom kompletu te su svi ti predmeti (obavezni i izborni) navedeni u popisu na ekranu odaberite opciju UPIŠI.

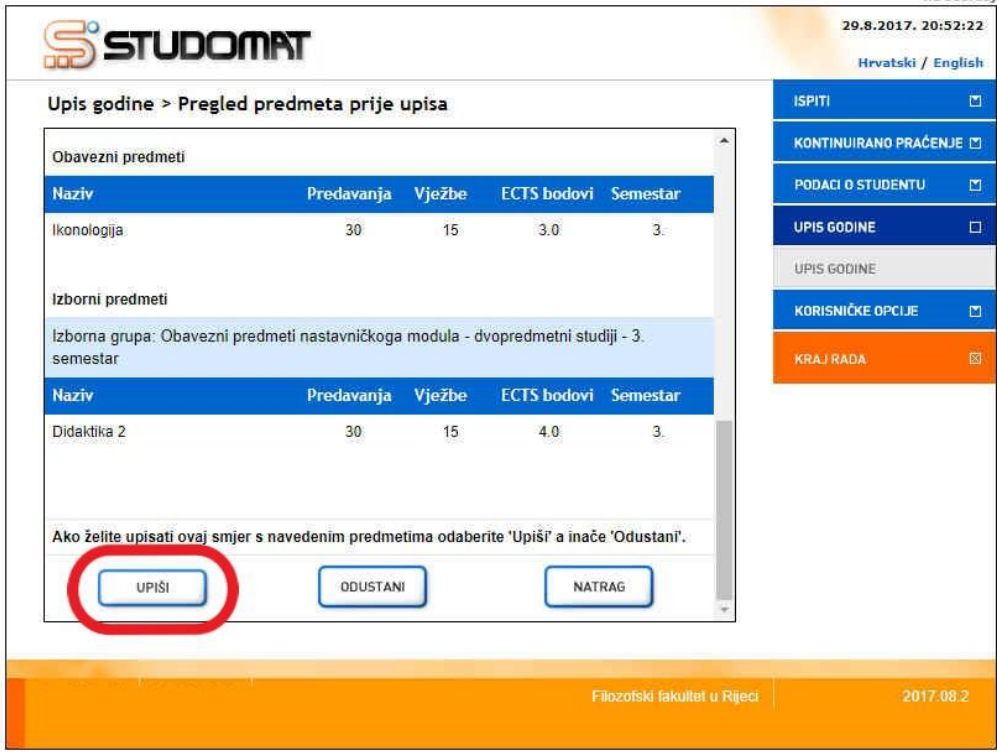

**VAŽNA NAPOMENA: Nakon što odaberete završnu opciju UPIŠI javiti će se poruka "Obavili ste upis godine" te će mogućnost upisa godine nestati iz menija na desnoj strani. Kako naknadne izmjene neće biti moguće, vodite računa da ste odabrali i upisali sve predmete koje trebate upisati.**